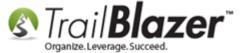

**Author:** Kristenson, Joel **Last Updated:** 2016-10-20

## **Overview**

This article walks through the steps to create **labels** for **households**, instead of each individual. This works whether you've <u>householded</u> your database or not which can be beneficial if you have a very large database and haven't had time to household it yet.

Tip: You may want to instead export your data as householded records if it's a very large list, to send it to your mail house, here's how.

### **Steps**

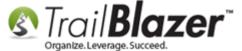

Navigate to the **Donors** (*Voters/Contacts*) list under the **Application Menu**.

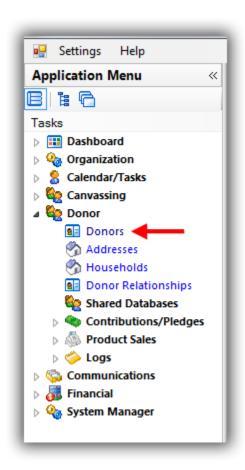

Build and run your <u>search query</u>. In my example I searched for all donors who gave last year and have a household of more than 3 people which produced **151** results.

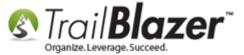

#### Build and run your search query.

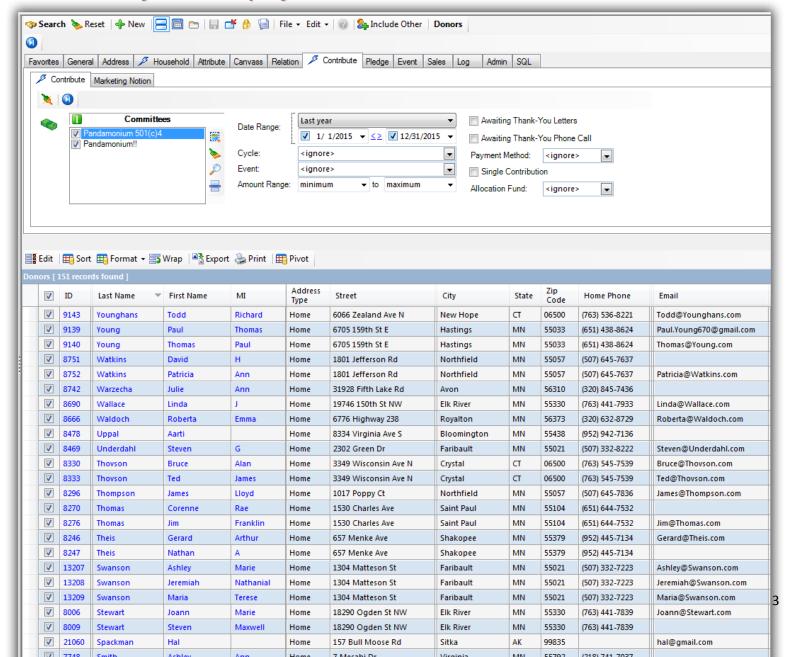

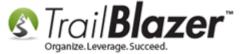

Click the [Reports] button in the bottom-right of the screen.

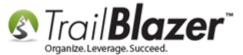

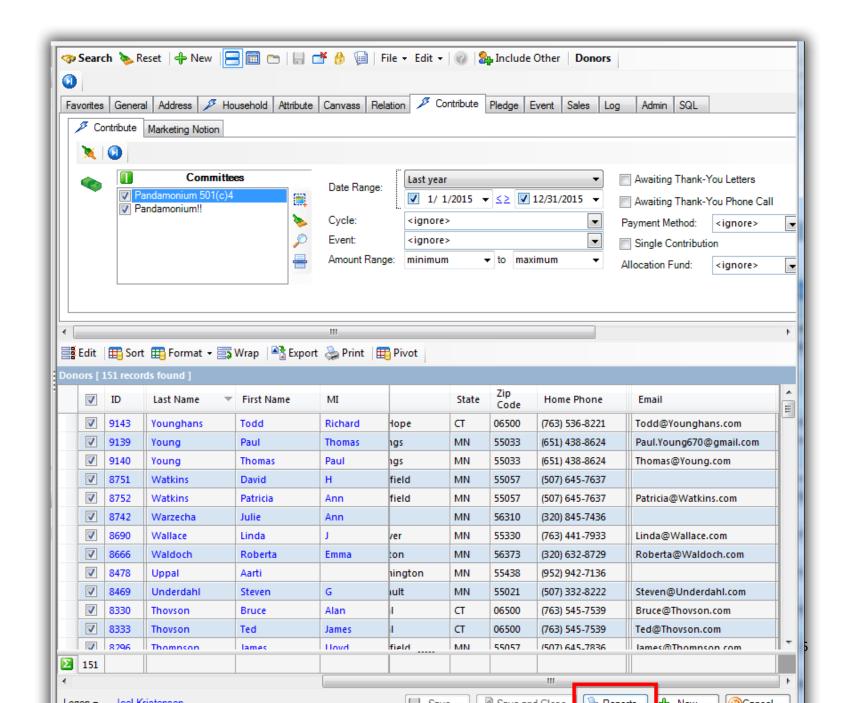

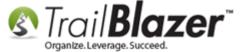

Select the option for 'Labels Name built by list-Combined House or by last name and address (Use Avery 5160) and click [OK].

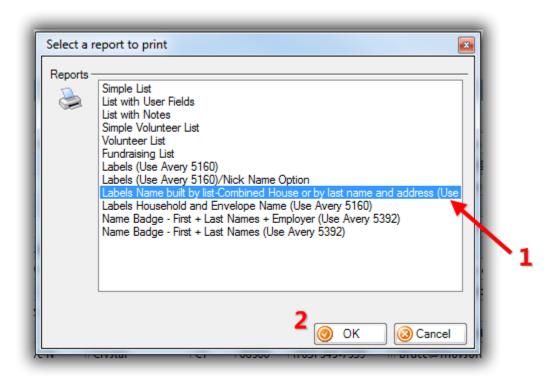

Select your preference and click [OK]. In my example I chose the option for '<First Name> & <First Name> <Last Name>'.

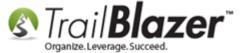

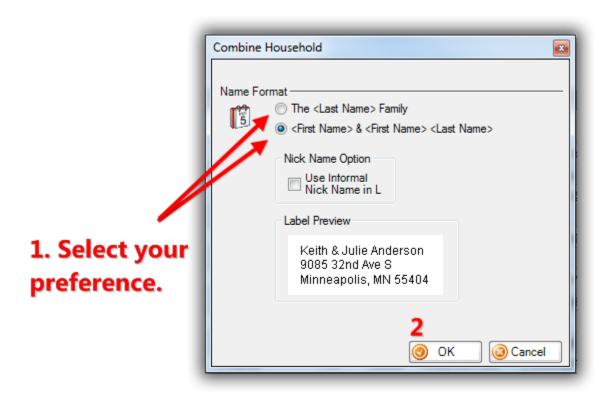

The system will generate a **print preview**. *My example is below*.

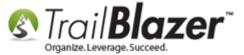

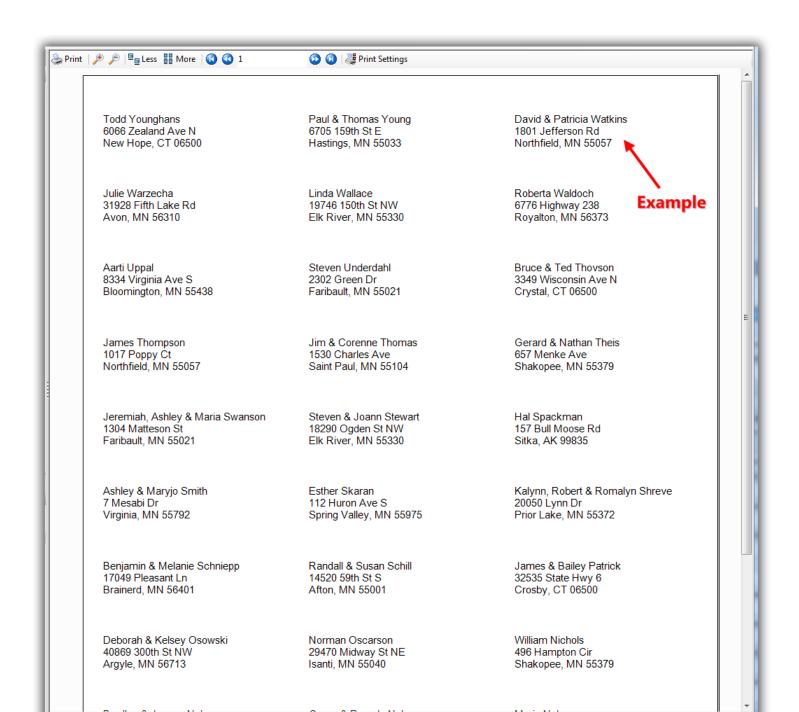

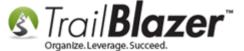

Once you're satisfied click [Print].

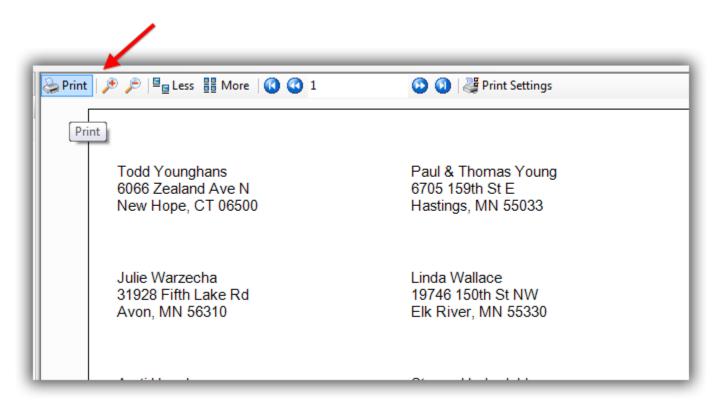

Select your printer and click [Print] again.

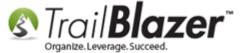

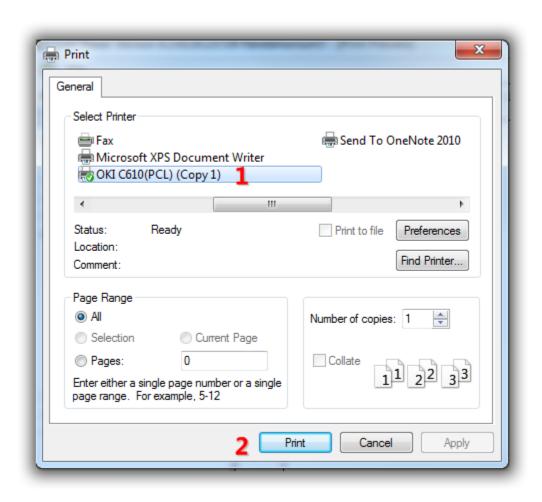

**Tip:** If you're printing a lot of pages you may want to set a range of just a few pages to make sure your margins and everything are aligned correctly.

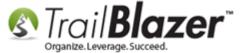

The **related resources** below have links to other videos and articles related to householding and printing from your database.

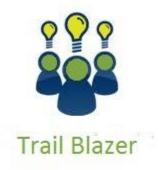

- YouTube Channel
- Knowledge Base Articles
- 3rd Party Resources

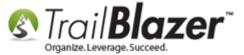

### **Related Resources**

Article: Managing Households - Creating, Deleting and Re-Creating

Article: Splitting 'Couples' into Separate Records En Masse using the Built-In Utility

Article: How to Split a Single Contact Record into a Duplicate Contact Record for Householding a Couple

Article: How to Create a Year-End Tax Letter Addressed to Individuals for the Entire Household using Merge Fields - Nonprofit Only

Article: Household Export

Article: How to Set an Attribute for All Members of a Household en masse

Article: How to Print Mail-Merge Address Labels

**Article:** Printing Envelopes

Article: (Mail-Merge) – How to Write a Letter, and Save it as a Template

Article: Mail Merge - Write a Letter

Video: Households – What To Do B4 Householding!!

Video: Households – Delete and Recreate

Video: <u>Households – Combine More Than 5 Members</u>

# **Trail Blazer Live Support**

© Phone: 1-866-909-8700

Email: support@trailblz.com

Facebook: <a href="https://www.facebook.com/pages/Trail-Blazer-Software/64872951180">https://www.facebook.com/pages/Trail-Blazer-Software/64872951180</a>
<a href="https://www.facebook.com/pages/Trail-Blazer-Software/64872951180">https://www.facebook.com/pages/Trail-Blazer-Software/64872951180</a>
<a href="https://www.facebook.com/pages/Trail-Blazer-Software/64872951180">https://www.facebook.com/pages/Trail-Blazer-Software/64872951180</a>
<a href="https://www.facebook.com/pages/Trail-Blazer-Software/64872951180">https://www.facebook.com/pages/Trail-Blazer-Software/64872951180</a>
<a href="https://www.facebook.com/pages/Trail-Blazer-Software/64872951180">https://www.facebook.com/pages/Trail-Blazer-Software/64872951180</a>
<a href="https://www.facebook.com/pages/Trail-Blazer-Software/64872951180">https://www.facebook.com/pages/Trail-Blazer-Software/64872951180</a>
<a href="https://www.facebook.com/pages/Trail-Blazer-Software/64872951180">https://www.facebook.com/pages/Trail-Blazer-Software/64872951180</a>
<a href="https://www.facebook.com/pages/Trail-Blazer-Software/64872951180">https://www.facebook.com/pages/Trail-Blazer-Software/64872951180</a>
<a href="https://www.facebook.com/pages/Trail-Blazer-Software/64872951180">https://www.facebook.com/pages/Trail-Blazer-Software/64872951180</a>
<a href="https://www.facebook.com/pages/Trail-Blazer-Software/64872951180">https://www.facebook.com/pages/Trail-Blazer-Software/64872951180</a>
<a href="https://www.facebook.com/pages/Trail-Blazer-Software/64872951180">https://www.facebook.com/pages/Trail-Blazer-Software/64872951180</a>
<a href="https://www.facebook.com/pages/Trail-Blazer-Software/64872951180">https://www.facebook.com/pages/Trail-Blazer-Software/64872951180</a>
<a href="https://www.facebook.com/pages/Trail-Blazer-Software/64872951180">https://www.facebook.com/pages/Trail-Blazer-Software/64872951180</a>
<a href="https://www.facebook.com/pages/Trail-Blazer-Software/64872951180">https://www.facebook.com/pages/Trail-Blazer-Software/64872951180</a>
<a href="https://www

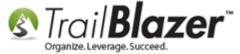

Twitter: <a href="https://twitter.com/trailblazersoft">https://twitter.com/trailblazersoft</a>

\* As a policy we require that you have taken our intro training class before calling or emailing our live support team.

<u>Click here</u> to view our calendar for upcoming classes and events. Feel free to sign up other members on your team for the same training.

- \* After registering you'll receive a confirmation email with the instructions for how to log into the <u>GoToMeeting</u> session where we host our live interactive trainings.
- \* This service is included in your contract.